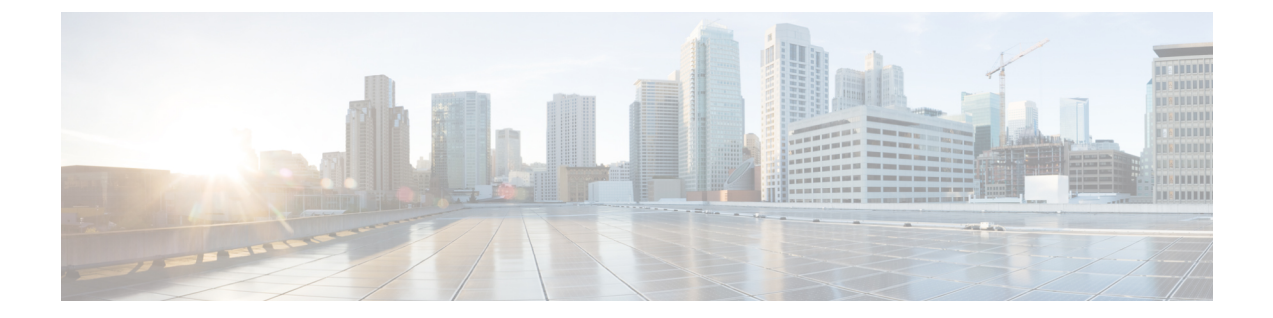

# **VM** スナップショットの管理

この章は、次の内容で構成されています。

- VM [スナップショットの管理](#page-0-0), 1 ページ
- VM [スナップショットの表示](#page-1-0), 2 ページ
- [スナップショットの作成](#page-1-1), 2 ページ
- [スナップショットの復帰](#page-2-0), 3 ページ
- [スナップショットをゴールデンとしてマーキング](#page-3-0), 4 ページ
- [スナップショットの削除](#page-4-0), 5 ページ
- [すべてのスナップショットの削除](#page-4-1), 5 ページ

## <span id="page-0-0"></span>**VM** スナップショットの管理

エンド ユーザは、システムの障害や誤作動からの復旧の際に復元ポイントのスナップショットを 作成して管理できます。復元ポイントはある時点でのVMの完全な状態です。スナップショット を適宜に作成して、VM の現在の状態を保持することができます。 たとえば、潜在的なリスクの あるシステム操作を実行する前に、安定した状態の VM のスナップショットを作成しておくこと ができます。複数のスナップショットを作成した後でVMスナップショットのサマリーレポート を表示して、将来使用するために保持しておくスナップショット(ゴールデン スナップショッ ト)を決めることができます。 ゴールデン スナップショットは削除できません。

(注)

VM から VM スナップショットのオプションにアクセスするには、管理者がグループの vDC で [VMスナップショット管理] を有効にして、許可を与えることが必要です。

はじめる前に

VM をプロビジョニングします。

### <span id="page-1-0"></span>**VM** スナップショットの表示

#### はじめる前に

スナップショットを表示するには、管理者がグループの vDC で [VMスナップショット管理] オプ ションを有効にする必要があります。

- ステップ **1** メニュー バーで、[仮想リソース] > [VM] を選択します。
- ステップ **2** VM を選択して、[詳細の表示] > [VMスナップショット] タブをクリックします。
- <span id="page-1-1"></span>ステップ **3** 表示するスナップショットを選択します。

### スナップショットの作成

この機能では、すべての VM のリソースのスナップショットが現在の状態で作成されます。 特定 のスナップショット(状態)に戻すこともできます。

VM オプションでスナップショットの作成にアクセスするには、管理者はグループの vDC で [VMスナップショット管理] オプションを有効にして、許可を与える必要があります。 (注)

#### はじめる前に

プロビジョニング済み VM を作成します。 管理者はグループの vDC で [VMスナップショット管 理] オプションを有効にして、許可を与える必要もあります。

- ステップ **1** メニュー バーで、[仮想リソース] をクリックして、[VM] を選択します。
- ステップ **2** VM を右クリックして [スナップショットの作成] を選択します。 [仮想マシンのスナップショットの作成] ダイアログボックスが表示されます。
- ステップ **3** 次のフィールドとチェックボックスを入力します。

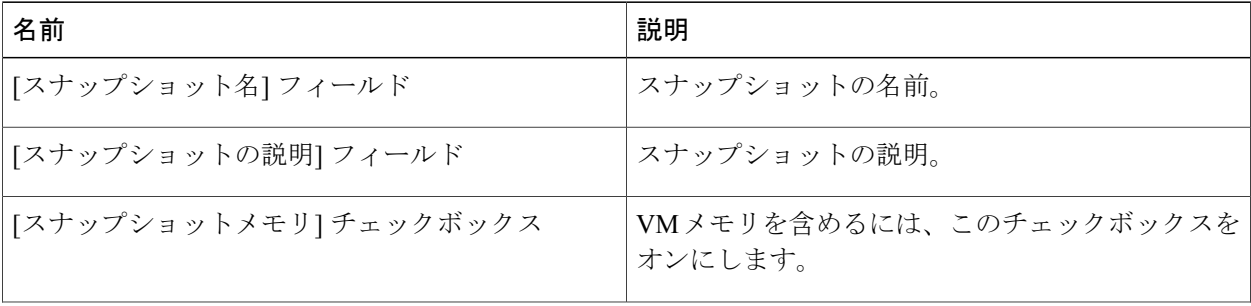

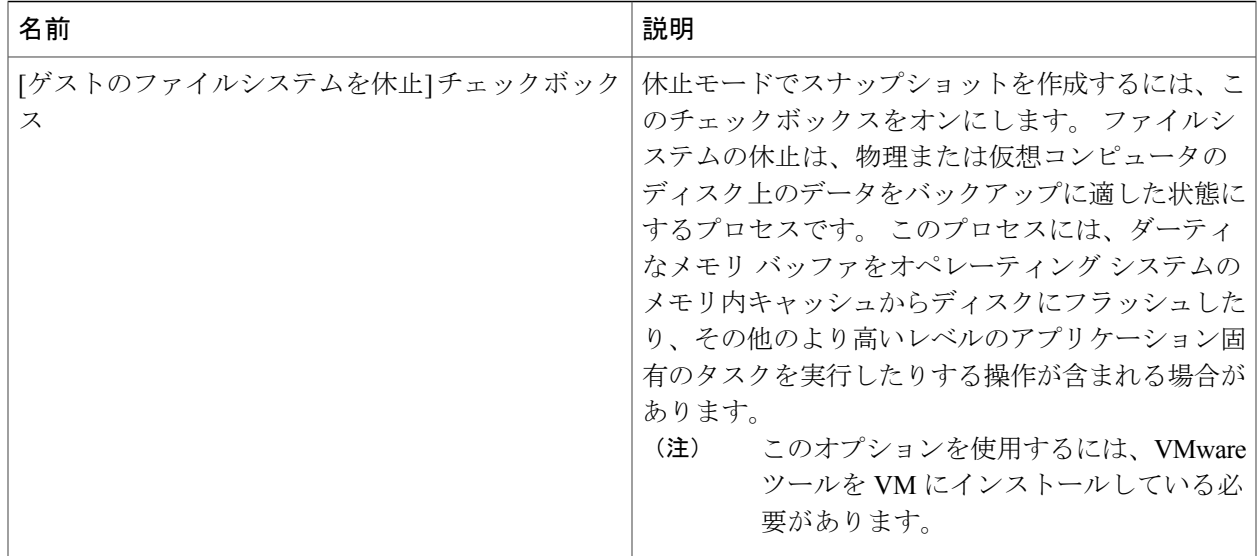

<span id="page-2-0"></span>ステップ **4** [続行] をクリックします。

## スナップショットの復帰

なんらかの理由で VM のクラッシュまたは誤動作が発生した場合、VM の最新のスナップショッ トに復帰させることができます。 使用可能な VM のスナップショットが複数ある場合は、特定の スナップショットを選択して復帰させることもできます。

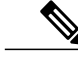

VM でスナップショットの復帰オプションにアクセスするには、管理者がグループの vDC で [VMスナップショット管理] オプションを有効にして、許可を与える必要があります。 (注)

#### はじめる前に

プロビジョニング済み VM を作成します。

- ステップ **1** メニュー バーで、[仮想リソース] をクリックして、[VM] を選択します。
- ステップ **2** VM を右クリックして [スナップショットの復帰] を選択します。 [仮想マシンスナップショットの復帰] ダイアログボックスが表示されます。
- ステップ **3** 次のチェックボックスをオンまたはオフにします。

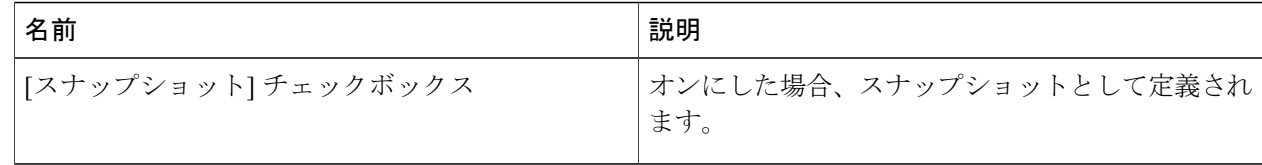

#### ステップ **4** [続行] をクリックします。

# <span id="page-3-0"></span>スナップショットをゴールデンとしてマーキング

スナップショットをゴールデンとしてマーキングすると、不用意な削除を防ぐことができます。 ゴールデンスナップショットを削除する唯一の方法は、ゴールデンスナップショットのマーキン グを解除する(標準のスナップショットに戻す)ことです。

VMでスナップショットをゴールデンとしてマーキングするオプションにアクセスするには、 管理者がグループのvDCで[VMスナップショット管理]オプションを有効にして、許可を与え る必要があります。 (注)

#### はじめる前に

スナップショットを作成します。

- ステップ **1** メニュー バーで、[仮想リソース] をクリックして、[VM] を選択します。
- ステップ **2** VM を右クリックして [ゴールデンスナップショットのマーキング] を選択します。 [ゴールデンスナップショットのマーキング] ダイアログボックスが表示されます。
- ステップ **3** 次のチェックボックスをオンまたはオフにします。

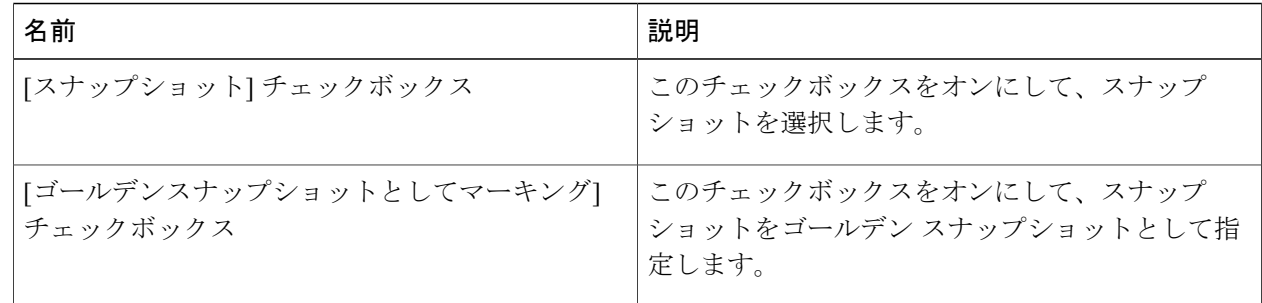

ステップ **4** [続行] をクリックします。

## <span id="page-4-0"></span>スナップショットの削除

スナップショットは、ゴールデン スナップショットとしてマーキングされていない限り削除が可 能です。 重要ではないと判断されるスナップショットを削除して、より新しいスナップショット のためにディスク スペースを増やすことができます。

 $\overline{\mathscr{C}}$ (注)

VM でスナップショットの削除オプションにアクセスするには、管理者がグループの vDC で [VMスナップショット管理] オプションを有効にして、許可を与える必要があります。

#### はじめる前に

スナップショットを作成します。

- ステップ **1** メニュー バーで、[仮想リソース] をクリックして、[VM] を選択します。
- ステップ **2** VM を右クリックして [スナップショットの削除] を選択します。 [スナップショットの削除] ダイアログボックスが表示されます。
- ステップ **3** 次のチェックボックスをオンまたはオフにします。

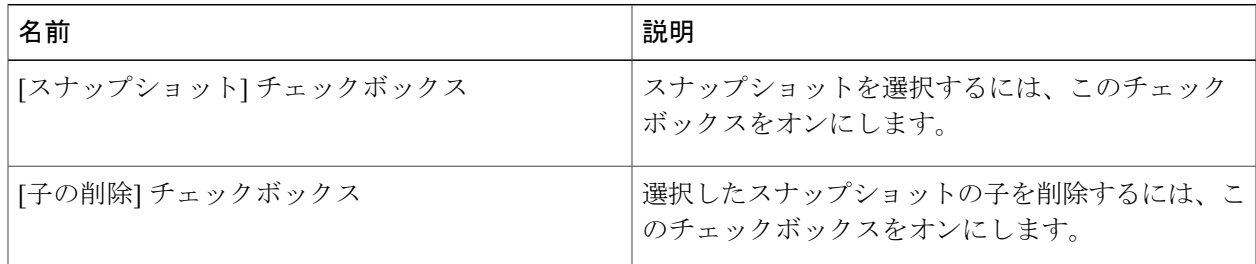

<span id="page-4-1"></span>ステップ **4** [続行] をクリックします。

# すべてのスナップショットの削除

ゴールデンスナップショットがなければ、すべてのスナップショットを削除できます。すべての スナップショットを削除するには、最初にゴールデン スナップショットのマーキングを解除して おく必要があります。

VMですべてのスナップショットを削除するオプションにアクセスするには、管理者がグルー プのvDCで[VMスナップショット管理]オプションを有効にして、許可を与える必要がありま す。 (注)

#### はじめる前に

スナップショットを作成します。

- ステップ **1** メニュー バーで、[仮想リソース] をクリックして、[VM] を選択します。
- ステップ **2** VM を右クリックして [すべてのスナップショットの削除] を選択します。 [すべてのスナップショットの削除] ダイアログボックスが表示されます。
- ステップ **3** 次のチェックボックスをオンまたはオフにします。

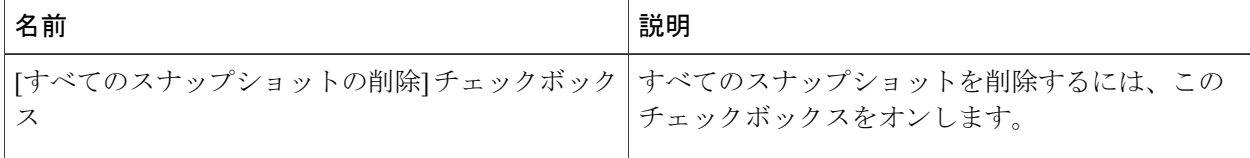

ステップ **4** [続行] をクリックします。